# Using PDF & EPS Templates Within Quark page 1 of 1

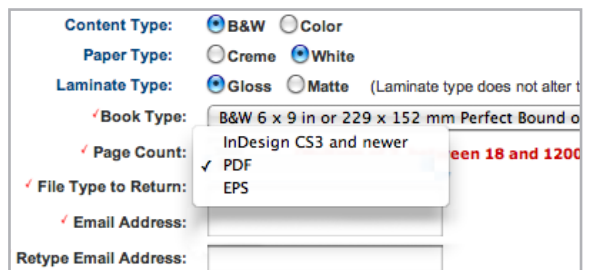

#### **Request a PDF or EPS template**

From the Lightning Source Cover Template Generator select PDF or EPS from the drop-down menu.

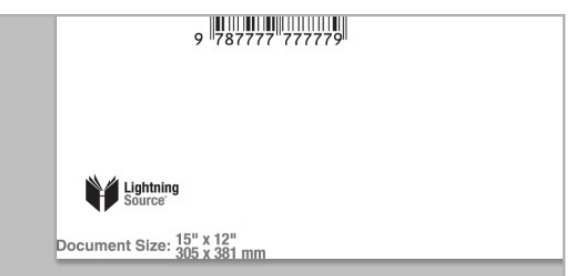

### **Open the PDF or EPS and retrieve the document size**

Document size information is located at the bottom left corner of the template.

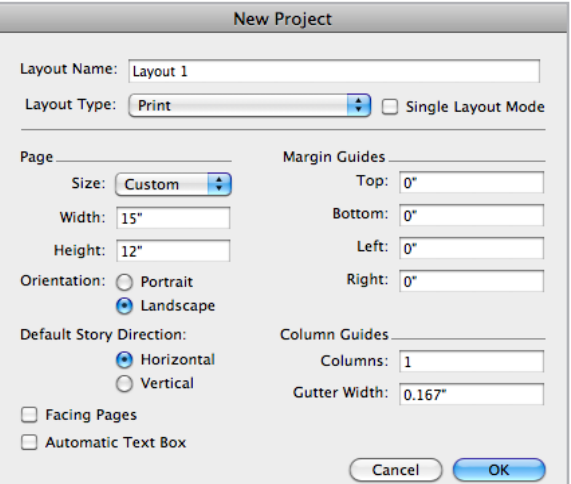

#### **Create a new Quark project**

For the page size enter the width and height listed on the template. We recommend changing all margin guides to 0" as not to cause confusion with unnecessary guides.

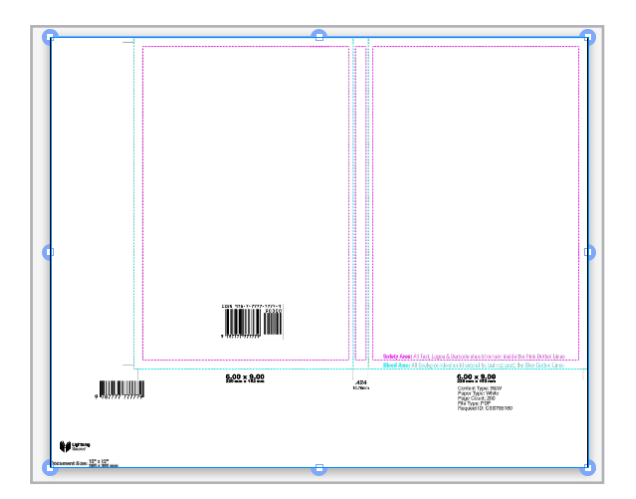

## **Place the PDF or EPS in the newly created document**

Select FILE > Import and select the PDF or EPS template. The placed image should completely fill the Quark document.

\*\* We recommend placing template guides to match trim, bleed, safety and fold lines. Placing template guides will easily let you create on top of the placed artwork so that all template elements inside of the blue bleed area can be covered. With PDF and EPS templates the pink and blue lines will print if left visible.

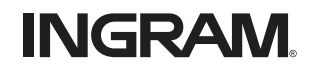

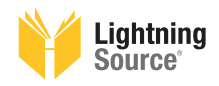